# **PDF/A**

PDF/A is a standard format that allows for the long-term archiving of electronic documents with the assurance that the documents will be accessible in the future. While not currently required by CM/ECF, the software was modified to accept PDF/A documents. This allows courts to begin to voluntarily move to accepting only PDF/A documents.

During docketing, if the PDF/A requirement is active, only documents that are PDF/A compliant will be accepted by the application. If the user attempts to file a document that is not PDF/A compliant, then a court-configurable message will appear on the screen.

### *5.1 Transitioning from PDF to PDF/A*

When the court decides to begin requiring documents to be PDF /A compliant, users will need to modify certain settings in the program(s) used to create and view PDFs, as outlined below.

#### **5.1.1 Creating a PDF/A with Microsoft Word**

1) To create a PDF/A directly from MS Word, the user must update the PDF conversion settings. In Word 2007, click on Preferences in the Acrobat menu in the ribbon:

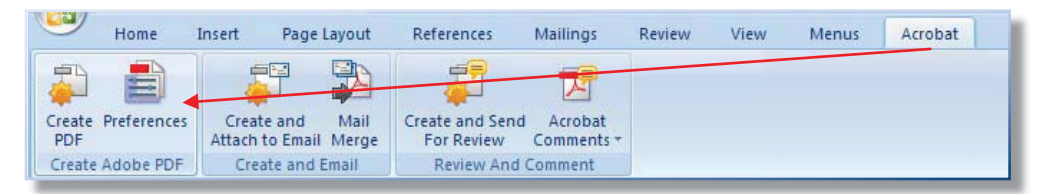

In older versions of Word, go to **Adobe PDF**  $\rightarrow$  **Change Conversion Settings** to access the *PDFMaker* window.

2) In the *PDFMaker* window, click the **Create PDF/A-1a:2005 compliant file** checkbox, then click **OK**

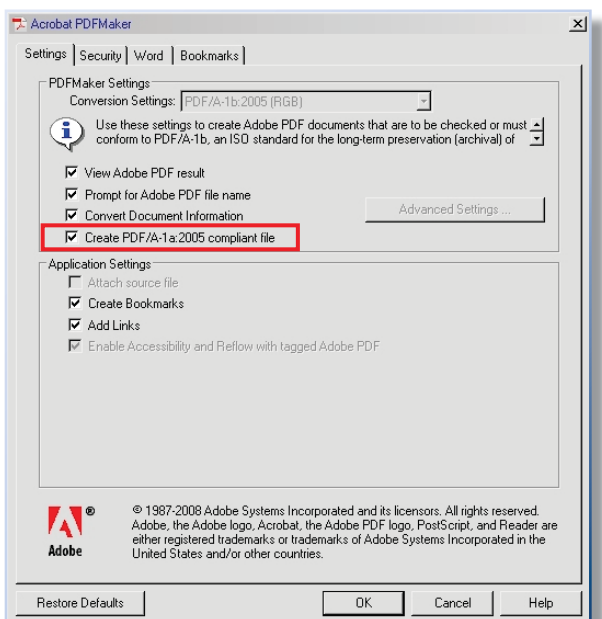

## **5.1.2 Creating a PDF/A with Corel WordPerfect X4**

Note: Older versions of WordPerfect do not include PDF/A in the Compatibility options.

1) To create a PDF/A directly from WordPerfect X4, click on File  $\rightarrow$  Publish to PDF, then click **Settings**

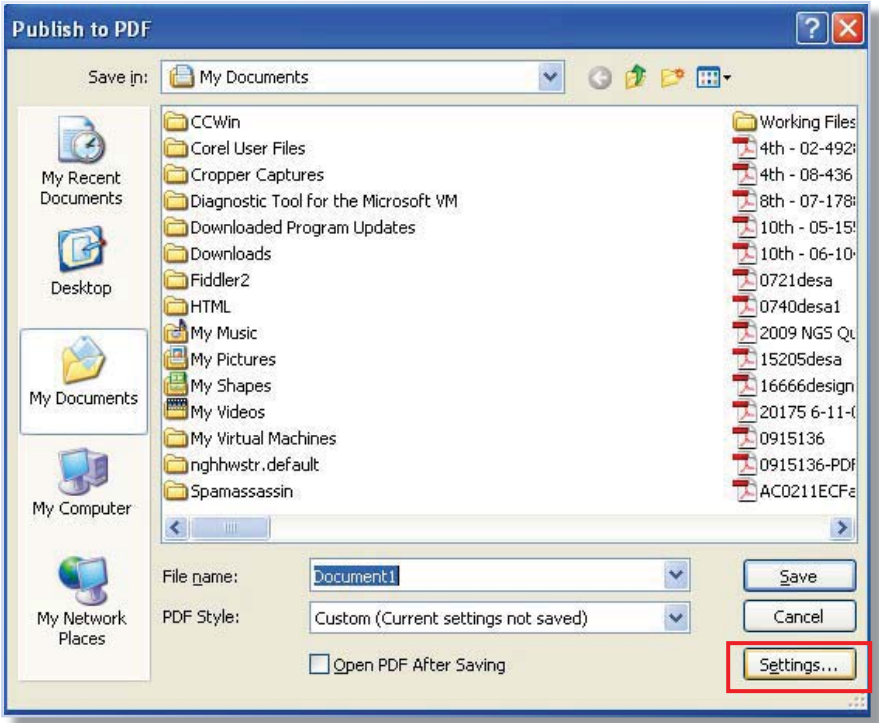

2) In the Publish to PDF Settings window, select PDF/A-1a from the Compatibility dropdown, then click **OK**

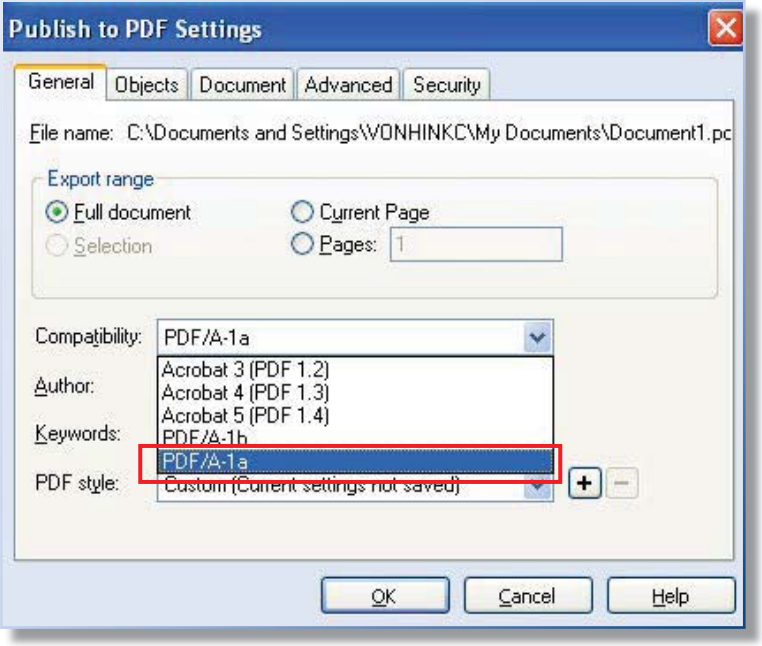

### **5.1.3 Creating a PDF/A from Scanned Documents using Adobe**

Note: Check your scanner manual to determine whether your scanner permits saving as PDF/A. If it does, follow the manufacturer's instructions to update the setting and disregard the steps below.

1) If the scanner is connected directly to the user's computer, go to **File**  $\rightarrow$  **Create PDF**  $\rightarrow$  **From Scanner**  $\rightarrow$  **Configure Presets**. (If the scanner is not directly connected, go to Step 3, below).

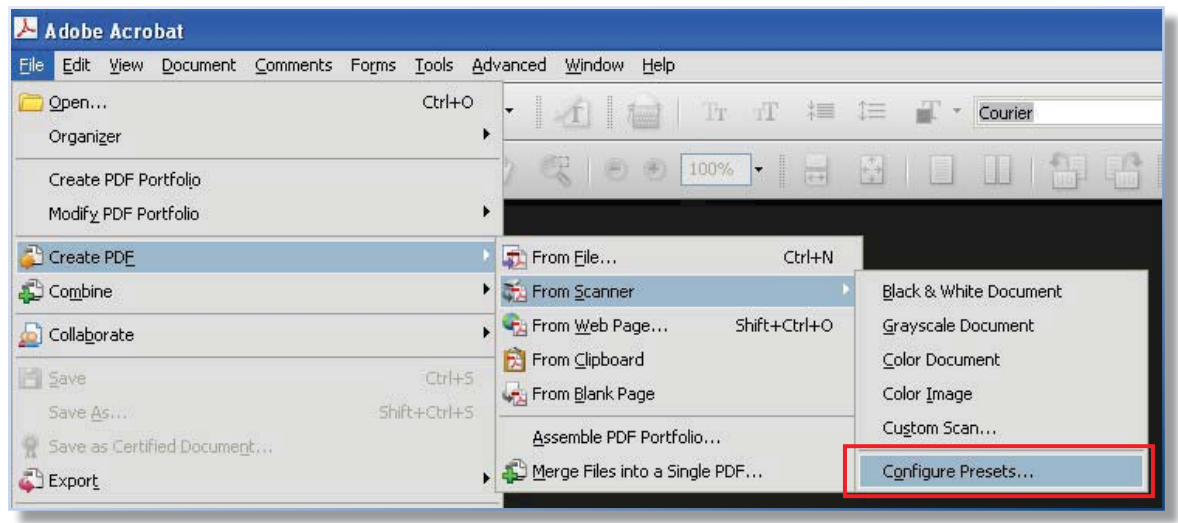

2) In the PDFMaker window, select the device and click the Make PDF/A compliant checkbox, then click OK.

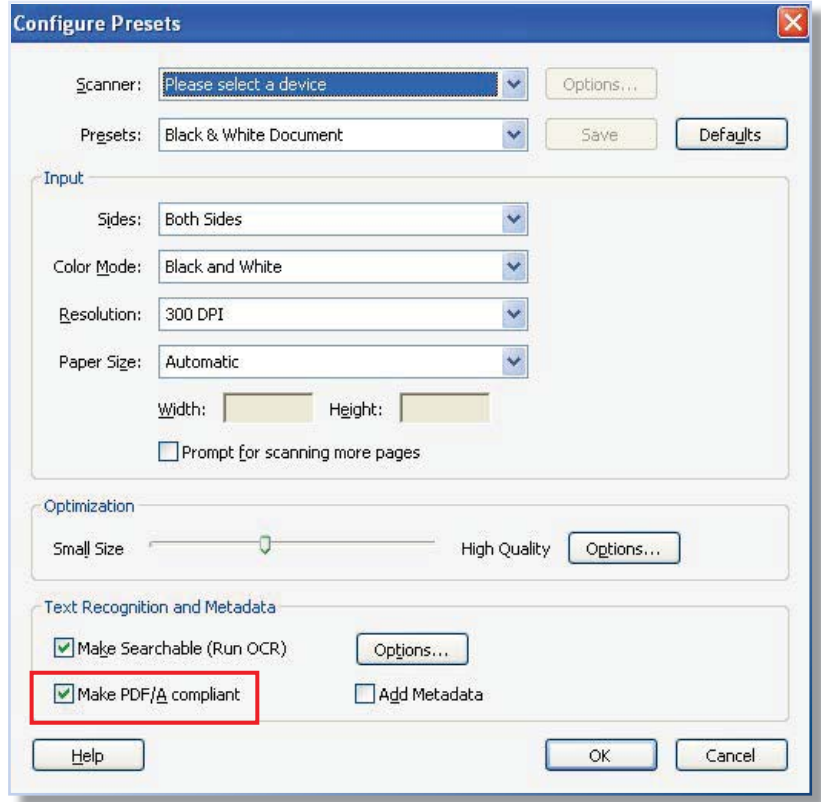

3) If the scanner is connected remotely via the user's network, scan the document as normal, creating a PDF. Then open the PDF in Adobe Acrobat 9 Professional and go to Advanced → Preflight → **PDF/A Compliance** to convert the PDF to PDF/A.

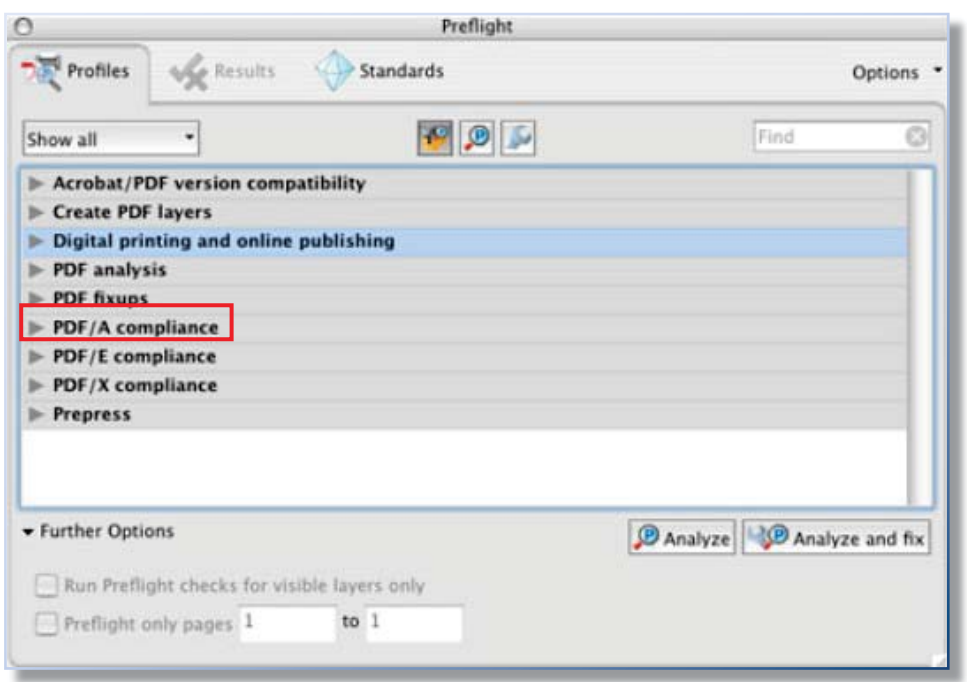

# **5.1.4 Using Hyperlinks in PDF/A Documents**

To access hyperlinks in a PDF/A document, in Adobe Acrobat/Reader, go to **Edit → Preferences → Documents**, and select **Never** in the PDF/A View Mode dropdown list.

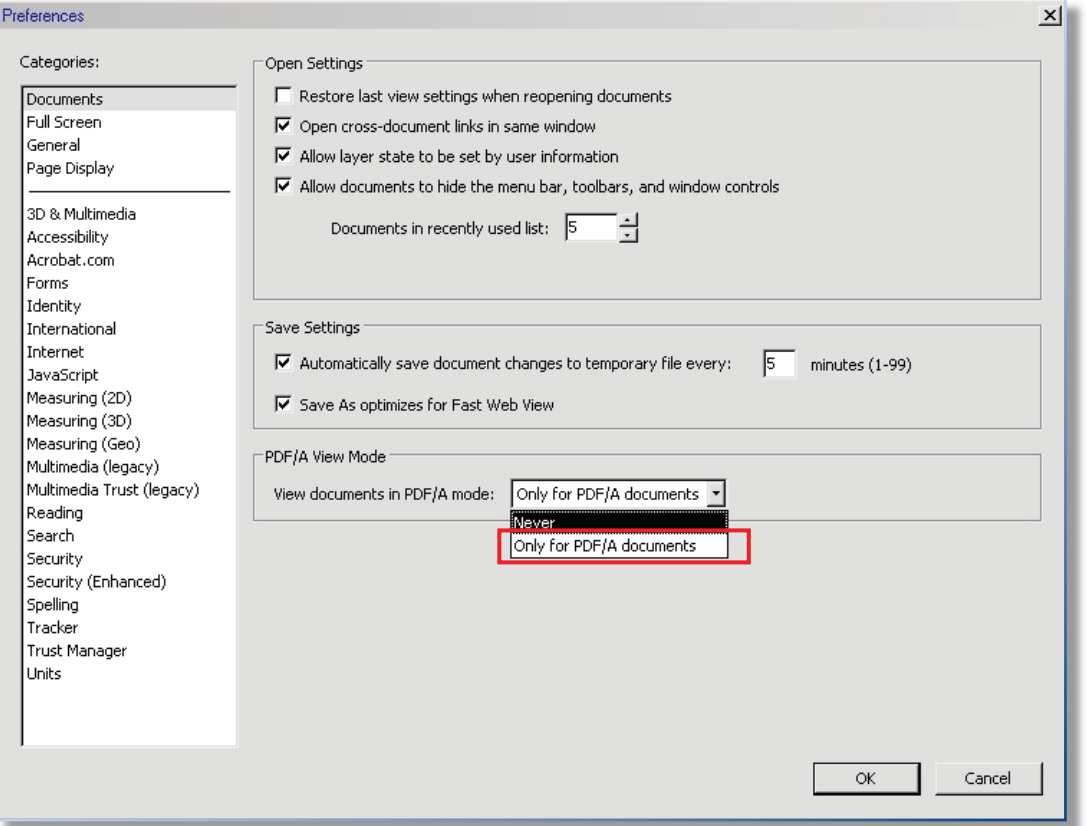